# Quick Installation Guide

### Parts name of a printer

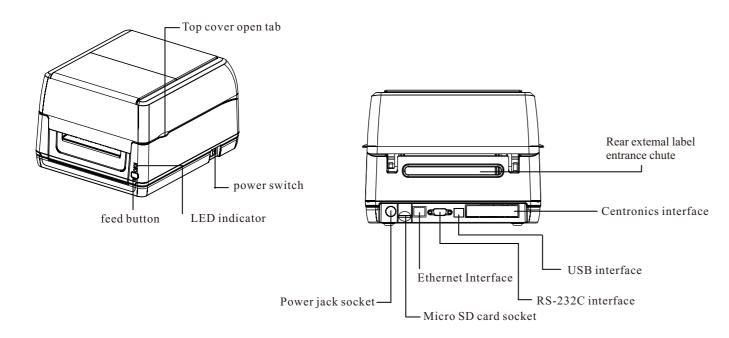

#### Note:

The interface picture here is for reference only .Please refer to the product specification for the interfaces availability.

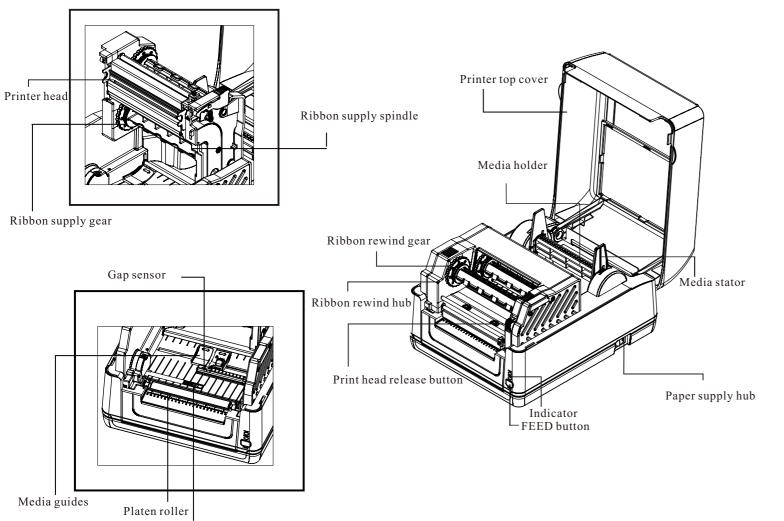

#### Ribbon installation

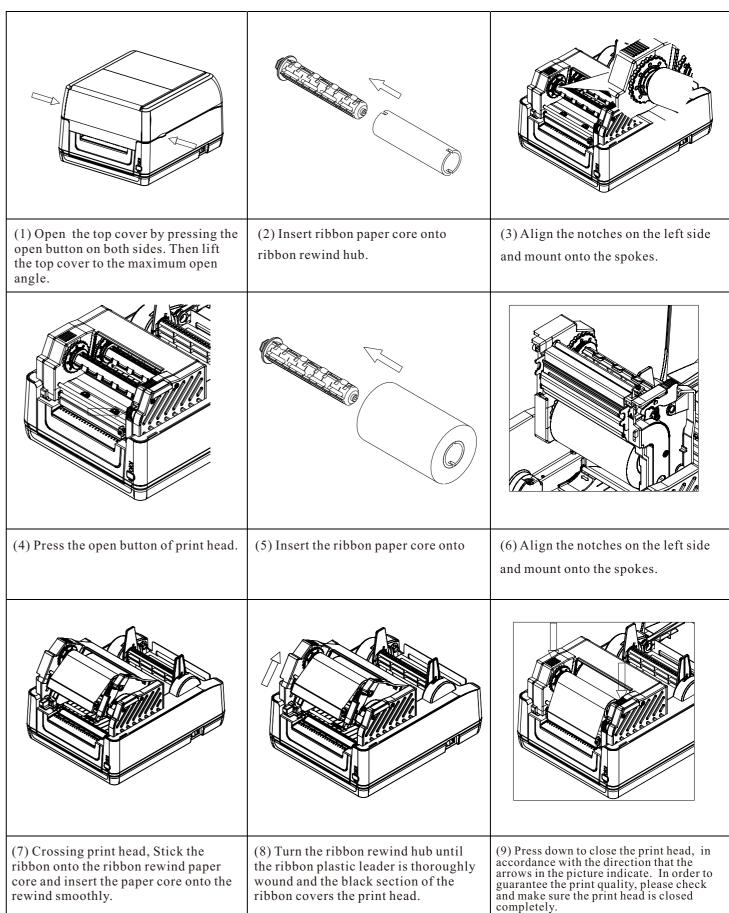

01

Black mark sensor

02

## Paper installation

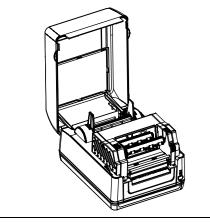

(1)Open the printer top cover by pressing the top cover open tabs located on each side of the printer.

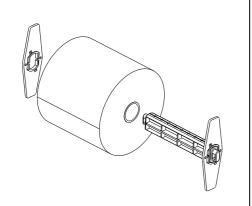

(2) put the paper roll into the middle of the label spindle and fix it.

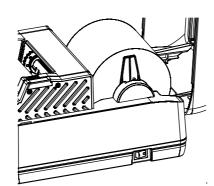

(3) Place the paper roll onto the paper roll mount. (If your paper width is 4 inch, Can be removed from the fixed piece, direct paper scroll.)

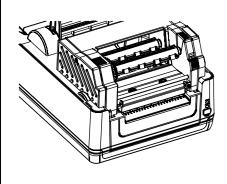

(4) Push the print head release button to open the print head mechanism.

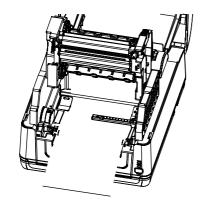

(5) Feed the paper printing side face up, through the media bar, media sensor and place the label leading edge onto the platen roller. Move the media guides to fit the label width.

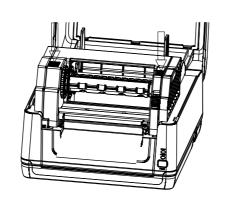

(6)Close the print head mechanism by both hands and make sure the latches are engaded securely.

(7)Use "Diagnostic Tool" to set the media sensor type and calibrate the selected sensor. (Start the "Diagnostic Tool" → Select the "Printer configuration" tab → Click the "Calibrate Sensor" button) please refer to the diagnostic utility quick start guide for more information.

Note: Please calibrate the gap/black mark sensor when changing the media.

#### Label installation of ribbon and media

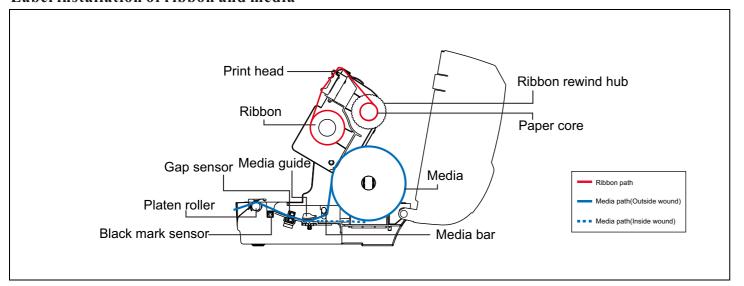

#### **Button functions**

#### (1)Feed labels

When the printer is ready, press the button to feed one label to the beginning of the next label.

#### (2)Pause the printing job

When the printer is printing, press the button to pause a print job, when the printer is pause the Led will be green blinking, Press the button again to continue the printing job.

## Printer diagnostic tool

The Diagnostic Tool is a toolbox that allow users to explore the printer's settings and status; change a printer's settings; download graphics, fonts, and firmware, create a printer bitmap font, and to send additional commands to the printer, using this convenient tool, you can explore the printer status and settings and troubleshoot the printer.

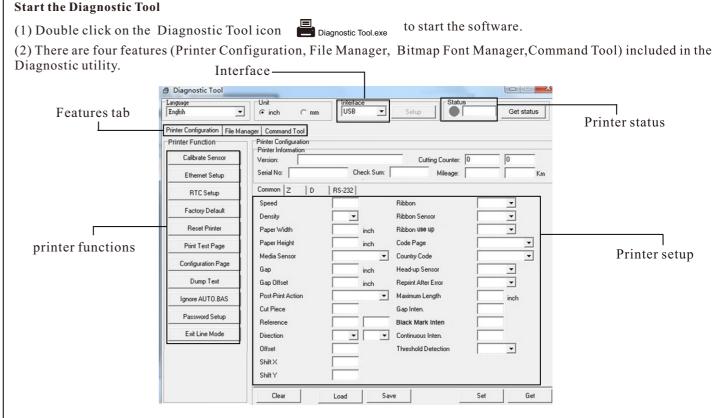

(3) The detail function in the Printer Function Group are listed as below

|                    | Function           | Description                                                                  |
|--------------------|--------------------|------------------------------------------------------------------------------|
| Calibrate Sensor   | Calibrate Sensor   | Calibrate the sensor specified in the printer setup group media sensor field |
| Ethernet Setup     | Ethernet Setup     | Setup the IP address, subnet mask, gateway for the on board Ethernet         |
| RTC Setup          | RTC Setup          | Synchronize printer Real Time Clock with PC                                  |
| Factory Default    | Factory Default    | Initialize the printer and restore the settings to factory default           |
| Reset Printer      | Reset Printer      | Reboot the printer                                                           |
| Print Test Page    | Print Test Page    | Print a test page                                                            |
| Configuration Page | Configuration Page | Print printer configuration                                                  |
| Dump Text          | Dump Text          | To activate the printer dump mode                                            |
| Ignore AUTO.BAS    | Ignore AUTO. BAS   | Ignore the downloaed AUTO. BAS program                                       |
| Password Setup     | Password Setup     | Set Diag Tool password                                                       |
| Exit Line Mode     | Exit Line Mode     | Leave Line mode                                                              |

- \* For more information and features about this printer, please refer to User's Manual inside the CD disk.
- \* Specifications, accessories, parts and programs are subject to change without notice.